# mi empleado

**MANUAL DE USO CON INFORMACIÓN DETALLADA DE LA APP Y LA HERRAMIENTA DE ADMINISTRACIÓN**

# **1. INICIO DE SESIÓN**

Es la primera pantalla que se muestra al abrir la aplicación. Desde aquí el empleado podrá acceder a la aplicación con su dirección de correo electrónico y su contraseña.

También tendrá la opción de generar una nueva contraseña mediante un correo electrónico en el caso de que la haya olvidado. Hay que tener en cuenta que el empleado/usuario no tiene la opción de crear una cuenta para acceder a la aplicación, ya que esto deberá hacerse previamente para cada empleado desde el panel de administración.

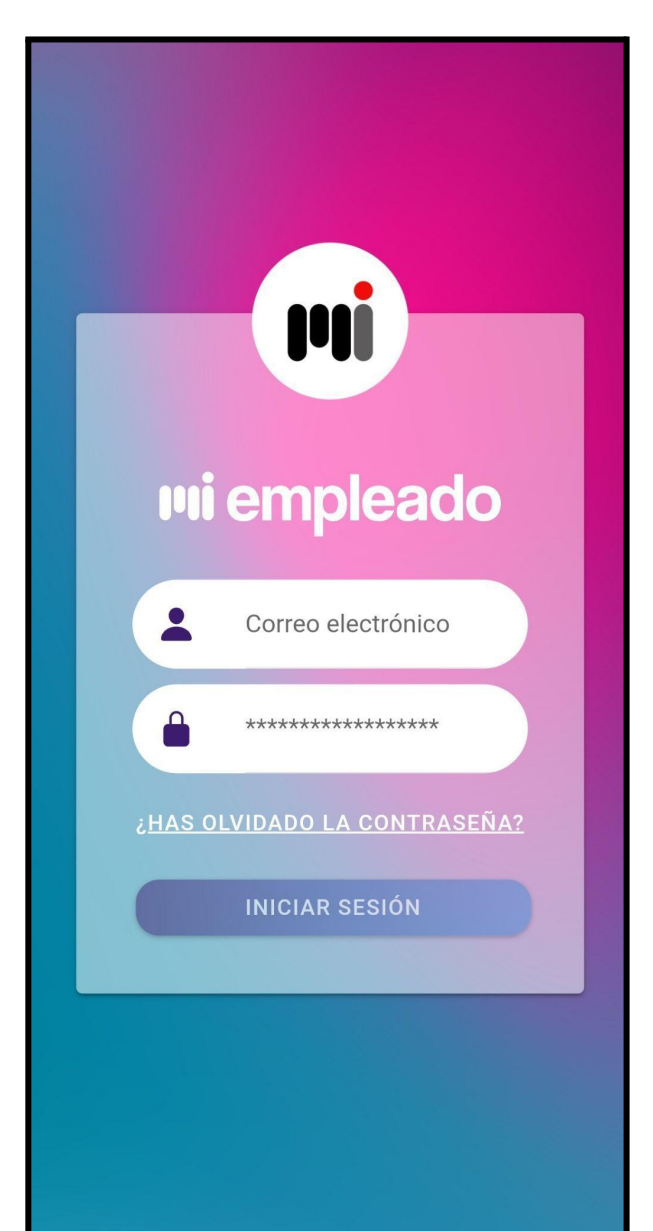

## **2. REGISTROS HORARIOS**

Desde esta pantalla el empleado podrá registrar cuando comienza la jornada laboral, cuando hace una pausa, cuando vuelve a trabajar y cuando termina.

Se muestra un listado en el que cada elemento hace referencia a un turno mostrando la última fecha y hora en la que se ha registrado un cambio para ese turno.

(31-05-2023 13:46 es un turno que acabó en esa fecha y hora y por eso no tiene botones de acción,

mientras que 02-06-2023 10:35 es el turno actual y está en curso, por eso nos permite ponerlo en pausa o detenerlo.)

Cada vez que el empleado realice

una nueva acción esto quedará registrado en el panel de administración indicando la acción en cuestión, el empleado que la ha registrado, la fecha y la hora de la misma y la localización (en coordenadas) desde la que se realizó.

La última funcionalidad de esta pantalla será la de ver en detalle cada acción que ha realizado el empleado a lo largo de cada turno. Si pulsa en el icono de un ojo que hay a la izquierda de cada turno el empleado accederá a una nueva pantalla en la que verá un nuevo listado esta vez mostrando sólamente la fecha, hora y acción de cada caso.

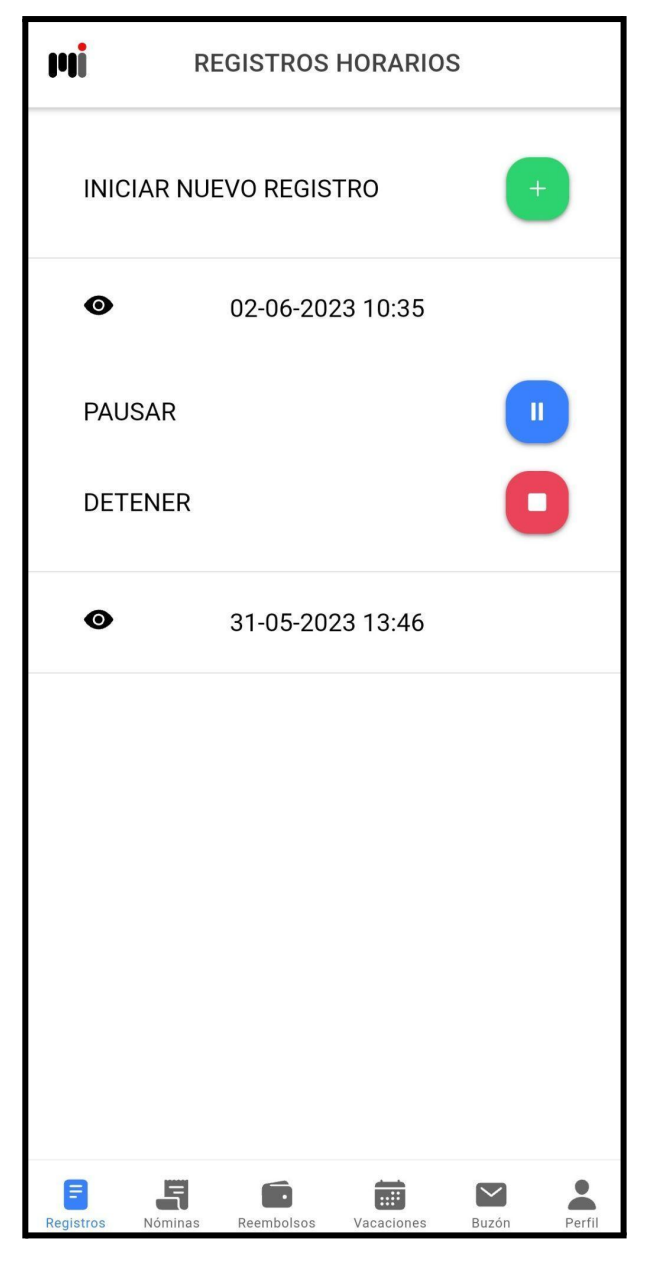

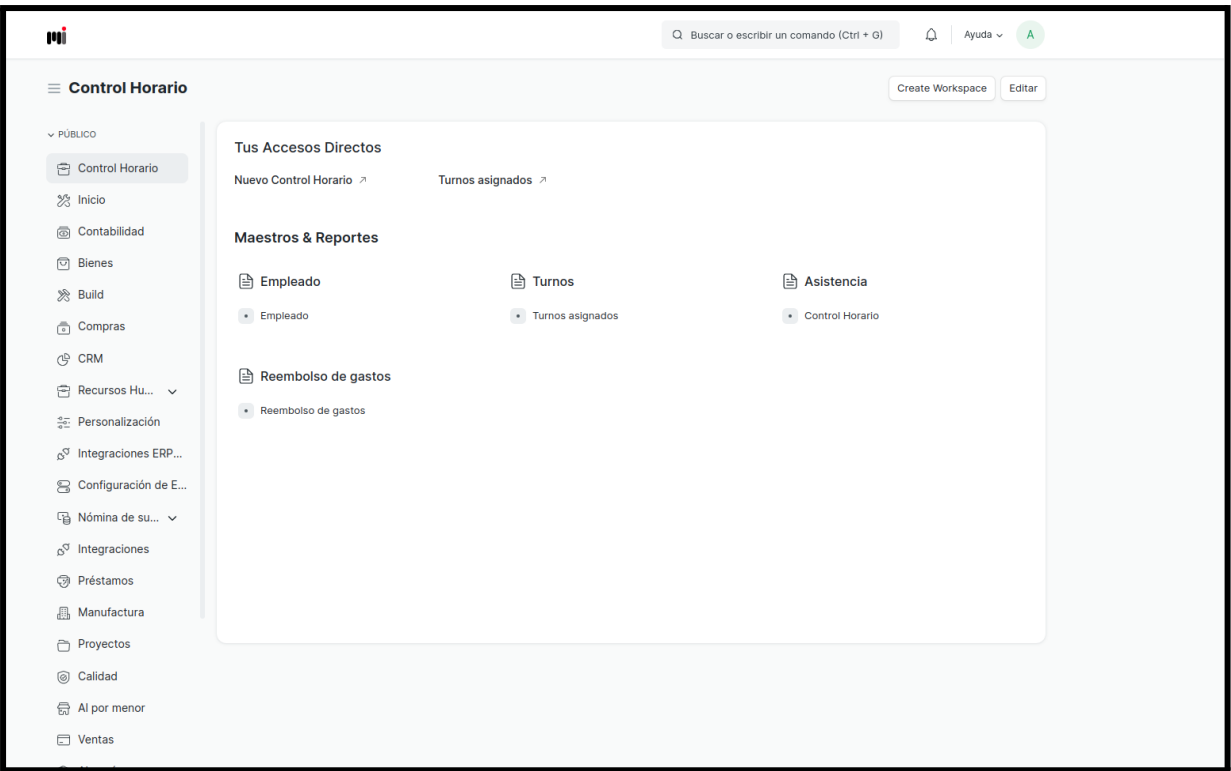

Desde el menú lateral que hay a la izquierda en el panel de administración podrá acceder a Control Horario y desde ahí, en Asistencia, de nuevo a Control Horario para visualizar un listado con los registros horarios de los empleados.

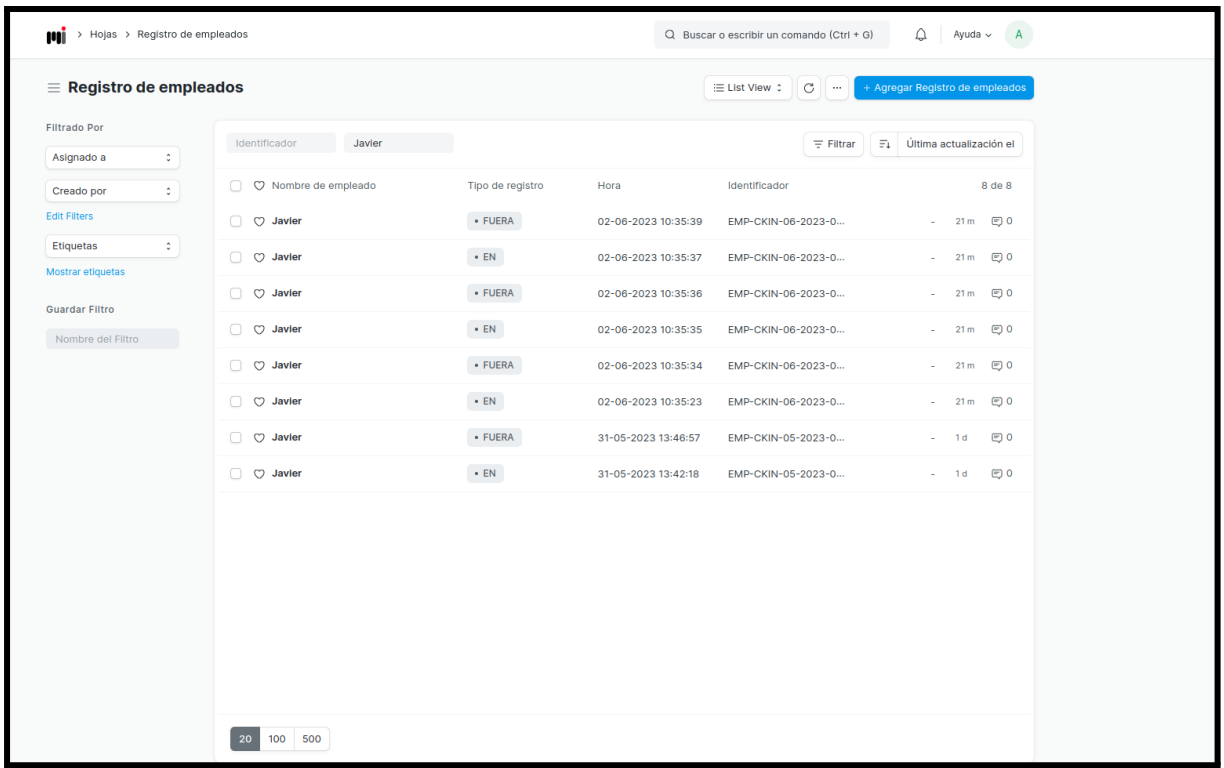

En esta pantalla se muestra un listado con un resumen de la información de cada registro horario que han realizado los empleados, con posibilidad de filtrar por nombre de empleado, fecha, etc.

Todos los listados del panel de administración son muy similares.

Si pulsamos en uno de estos registros horarios se abrirá una nueva pantalla en la que veremos información más detallada.

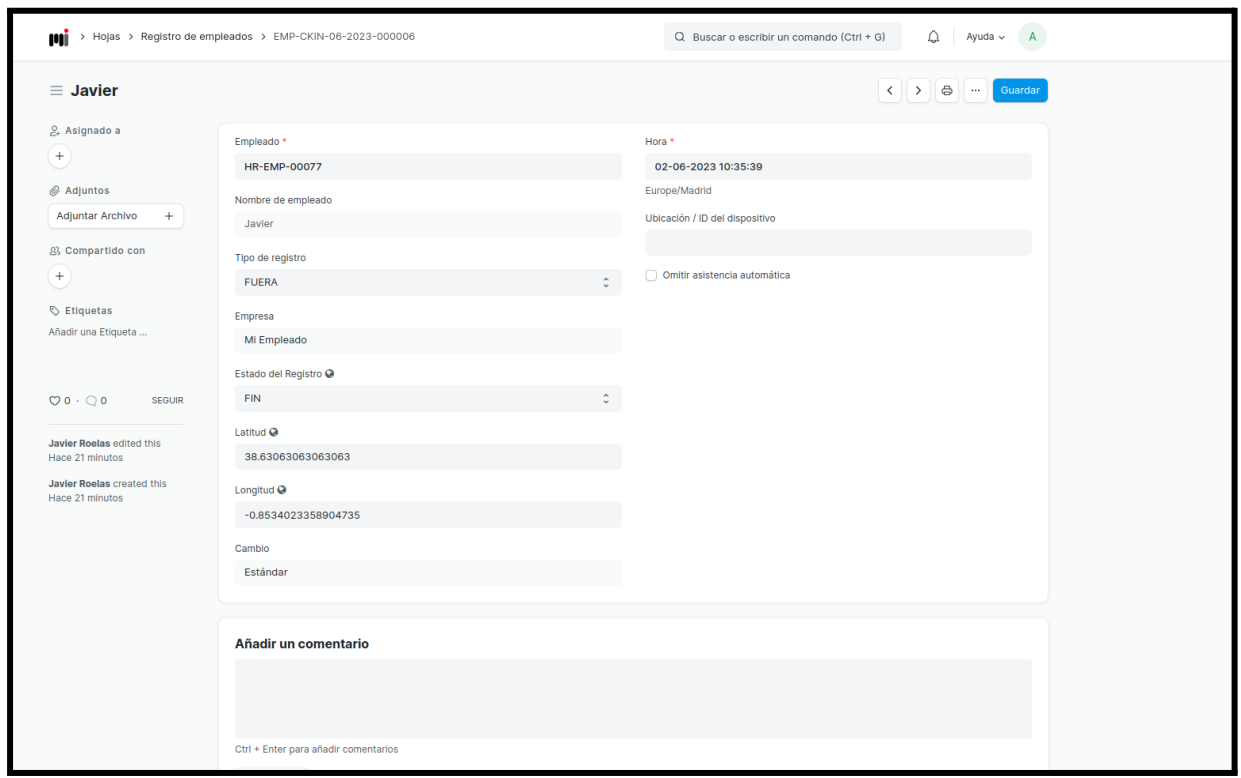

# **3. NÓMINAS**

Desde esta pantalla el empleado podrá visualizar un listado con las nóminas que le han sido asignadas.

Cada una tiene su fecha y estado, que puede ser Pendiente o Firmada. En el caso de que no haya sido firmada su estado será Pendiente y el empleado podrá registrar su firma pulsando el icono del lápiz. También podrá visualizar el documento adjunto de la nómina pulsando el icono del ojo.

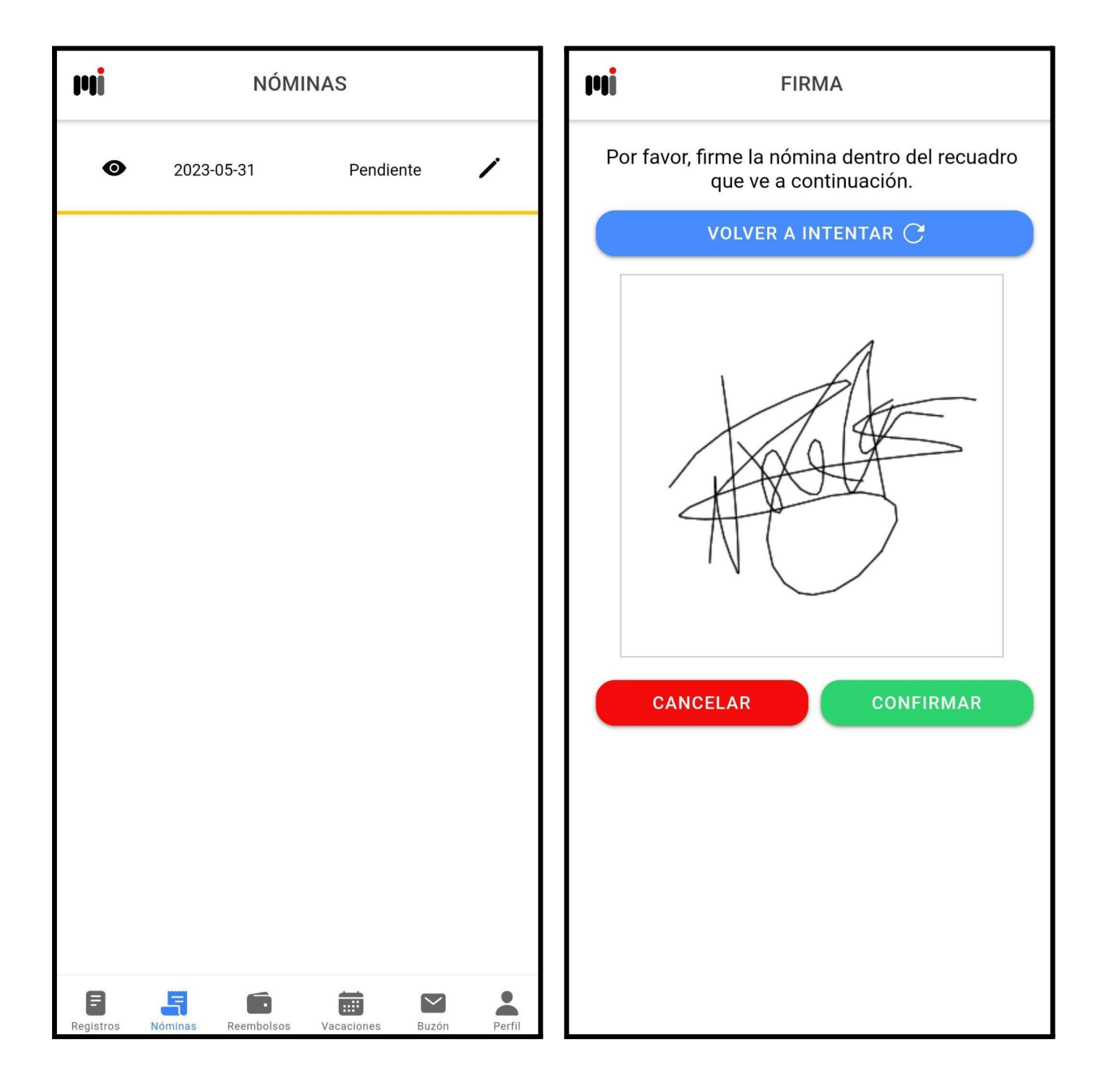

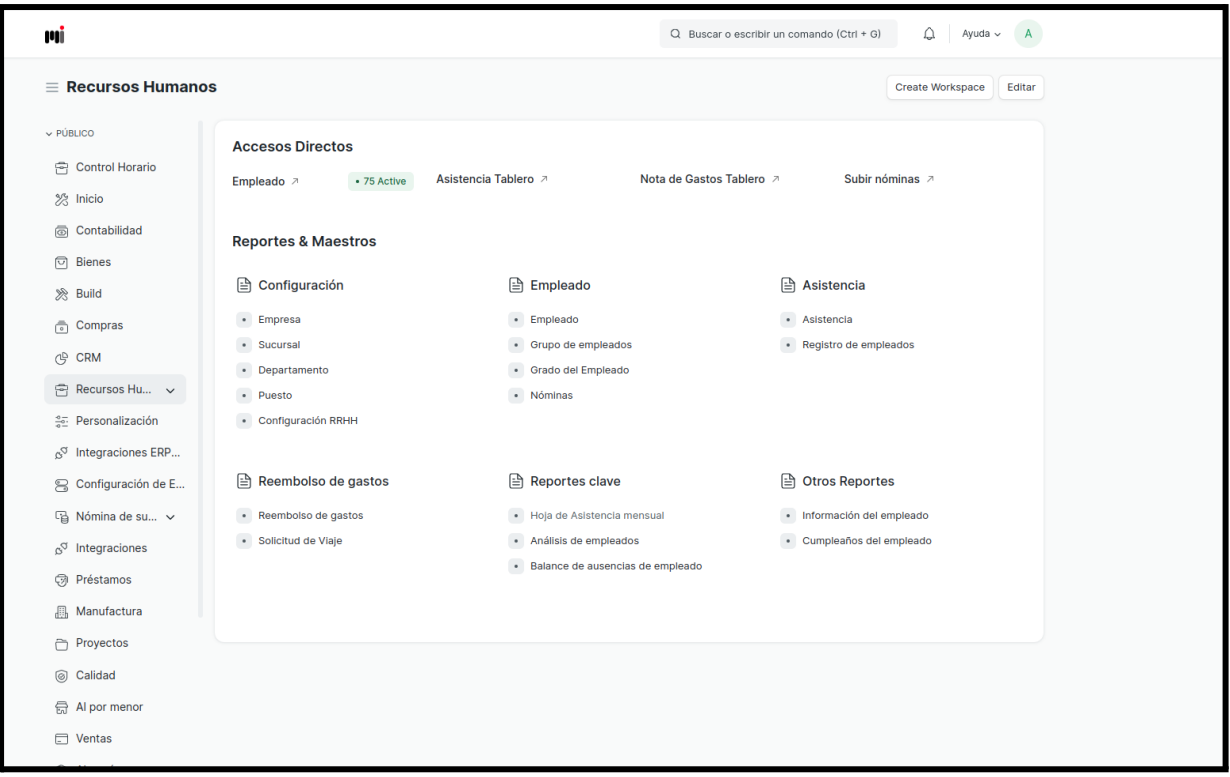

Desde el menú lateral que hay a la izquierda en el panel de administración podrá acceder a Recursos Humanos y desde ahí, en Empleado, pulsará en Nóminas para visualizar un listado con las nóminas de los empleados.

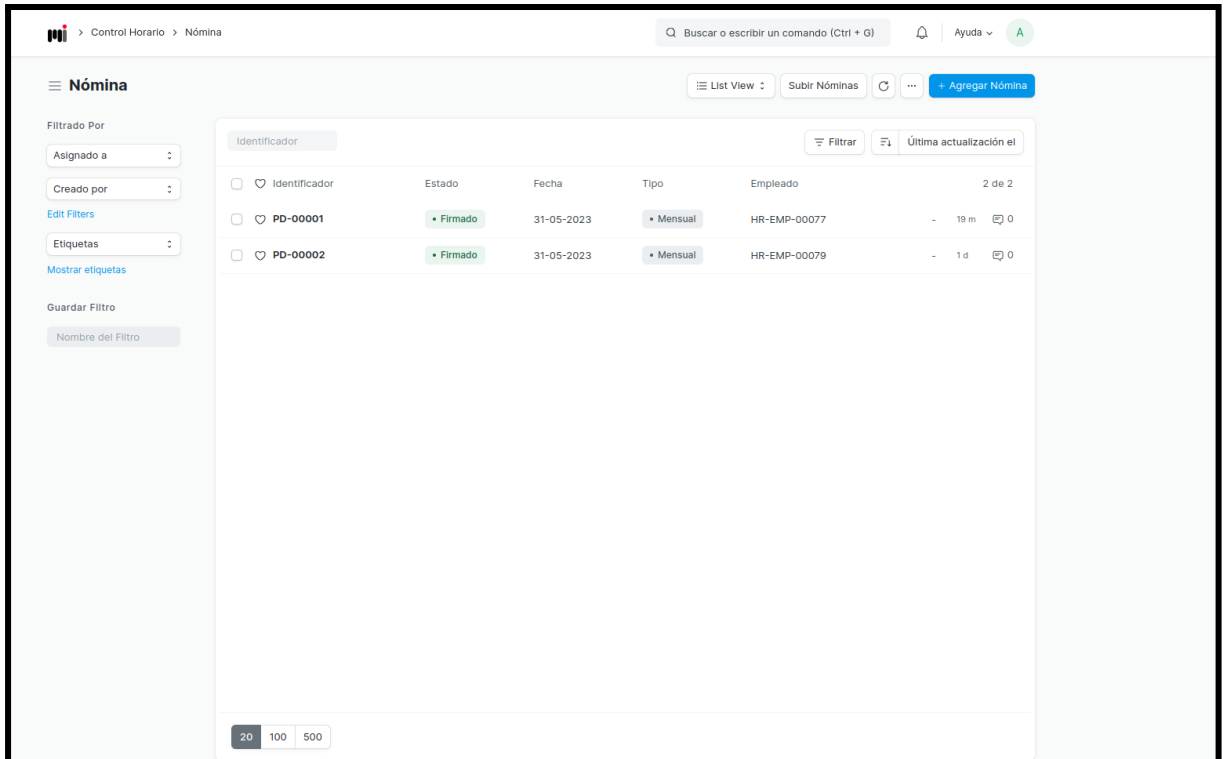

En esta pantalla se muestra un listado con un resumen de la información de cada nómina, con posibilidad de filtrar por nombre de empleado, fecha, etc. Si pulsamos en una de estas nóminas se abrirá una nueva pantalla en la que veremos información más detallada. También podrá importar nóminas desde el botón de Subir Nóminas que hay en la parte superior derecha.

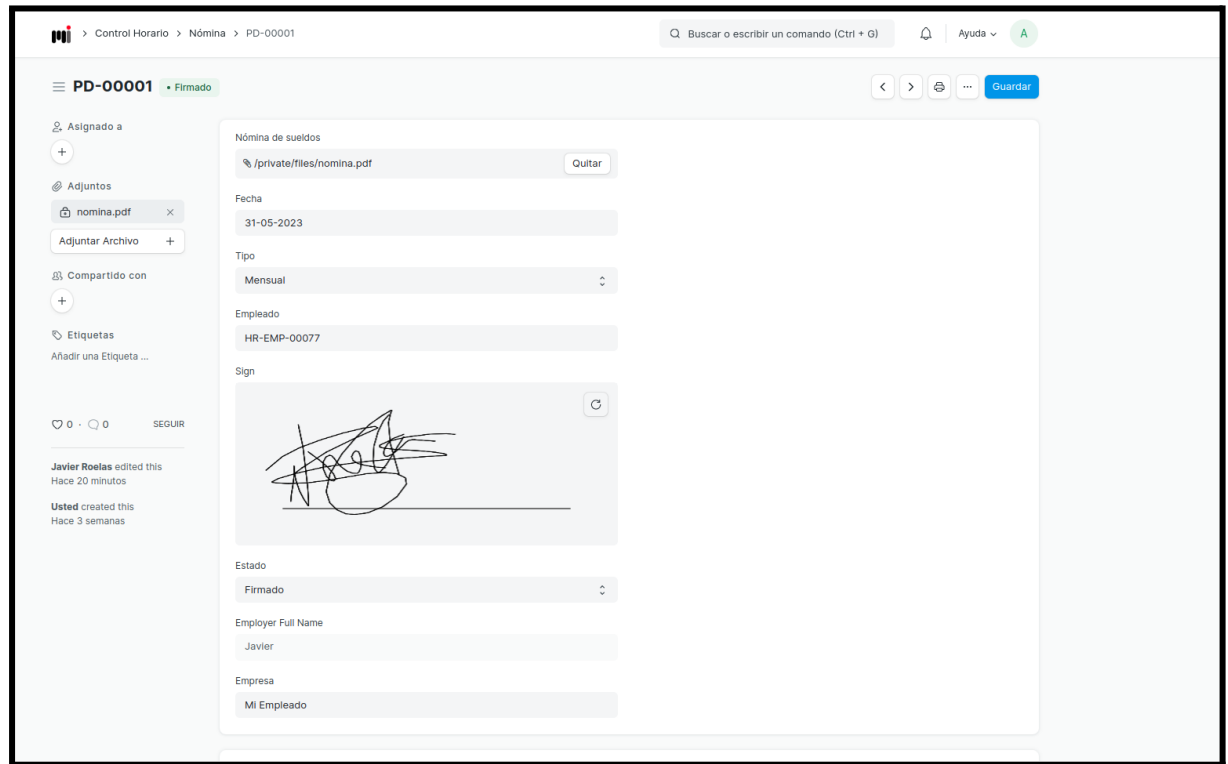

### **4. REEMBOLSO DE GASTOS**

Desde esta pantalla el empleado podrá visualizar un listado con los reembolsos de gastos que ha solicitado.

Cada una tiene su fecha, tipo, estado e importe.

Si pulsa en el botón con el icono de una cartera el empleado podrá solicitar un reembolso de gastos completando el formulario que se mostrará a continuación.

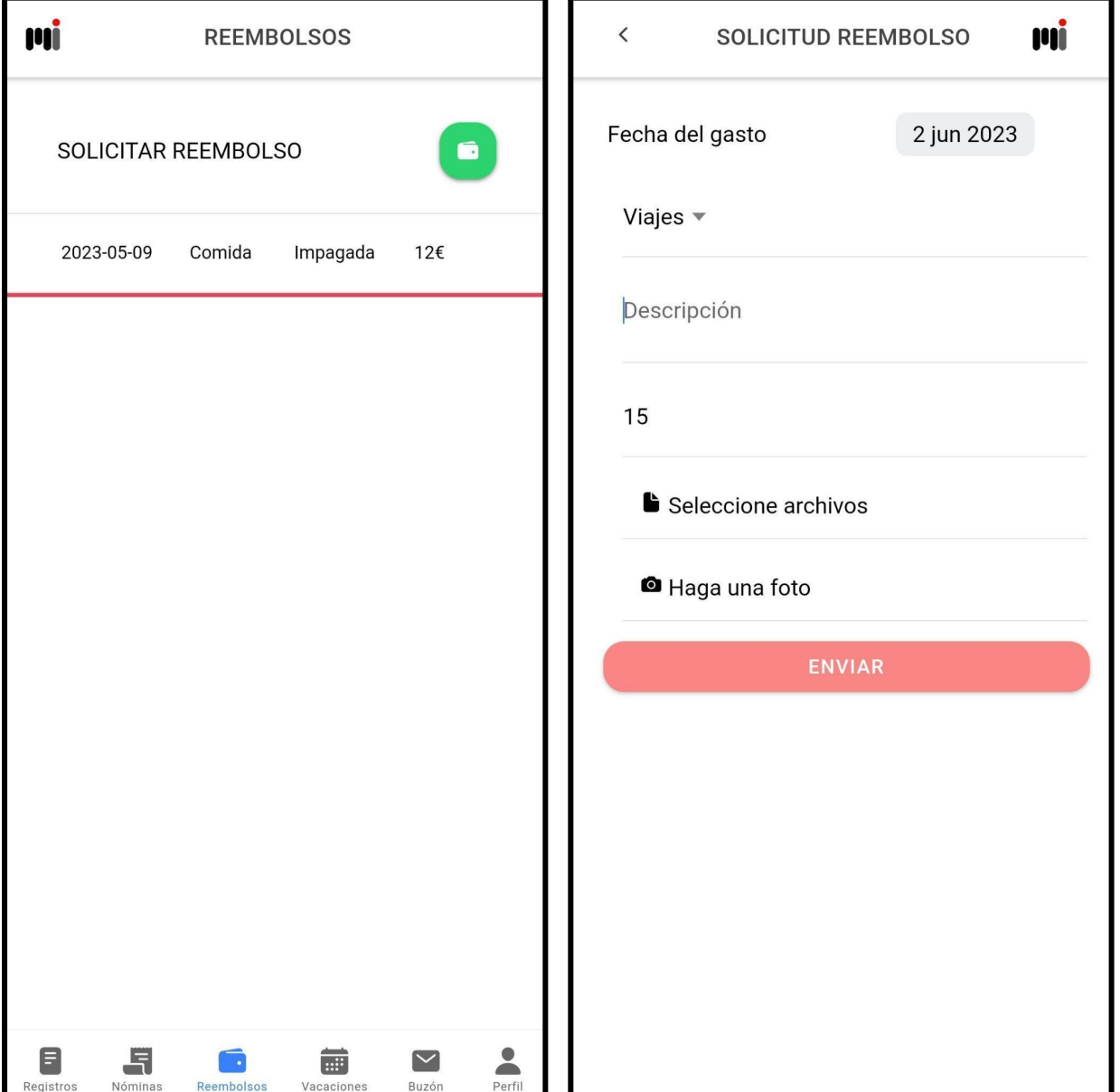

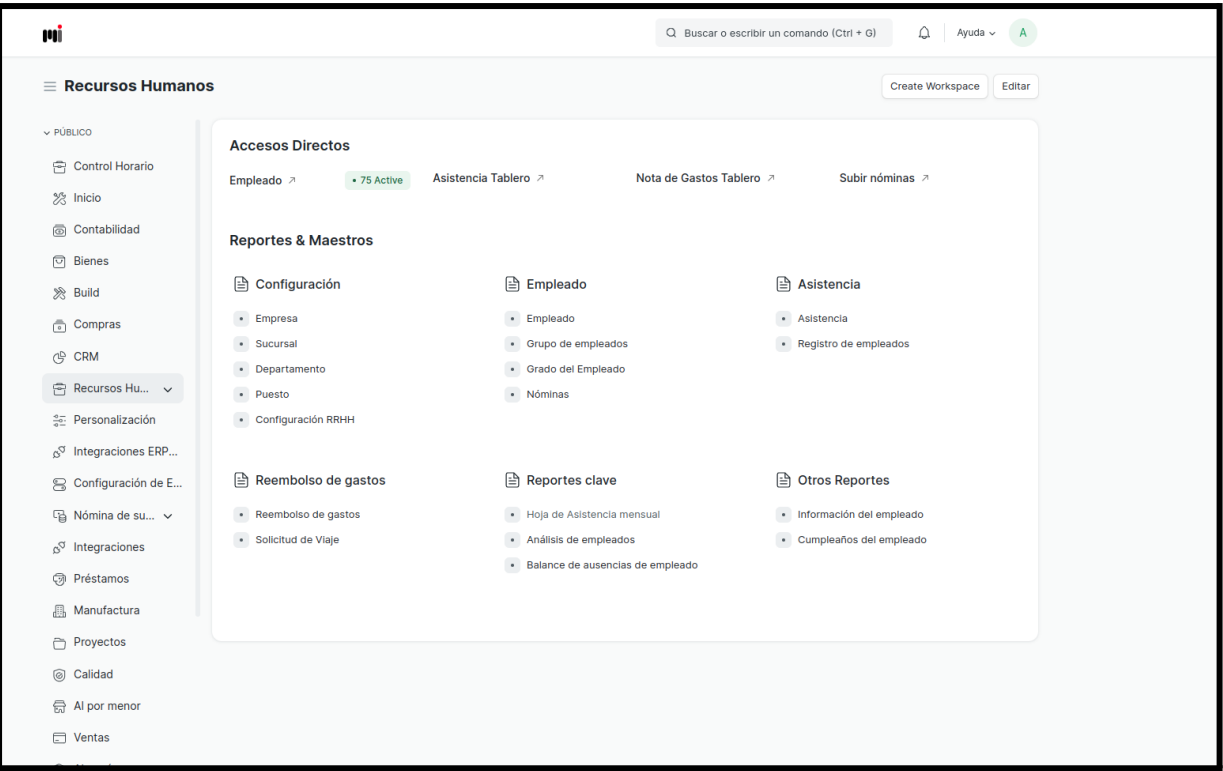

Desde el menú lateral que hay a la izquierda en el panel de administración podrá acceder a Recursos Humanos y desde ahí, en Reembolso de gastos, de nuevo a Reembolso de gastos para visualizar un listado con las solicitudes de reembolso de gastos de los empleados.

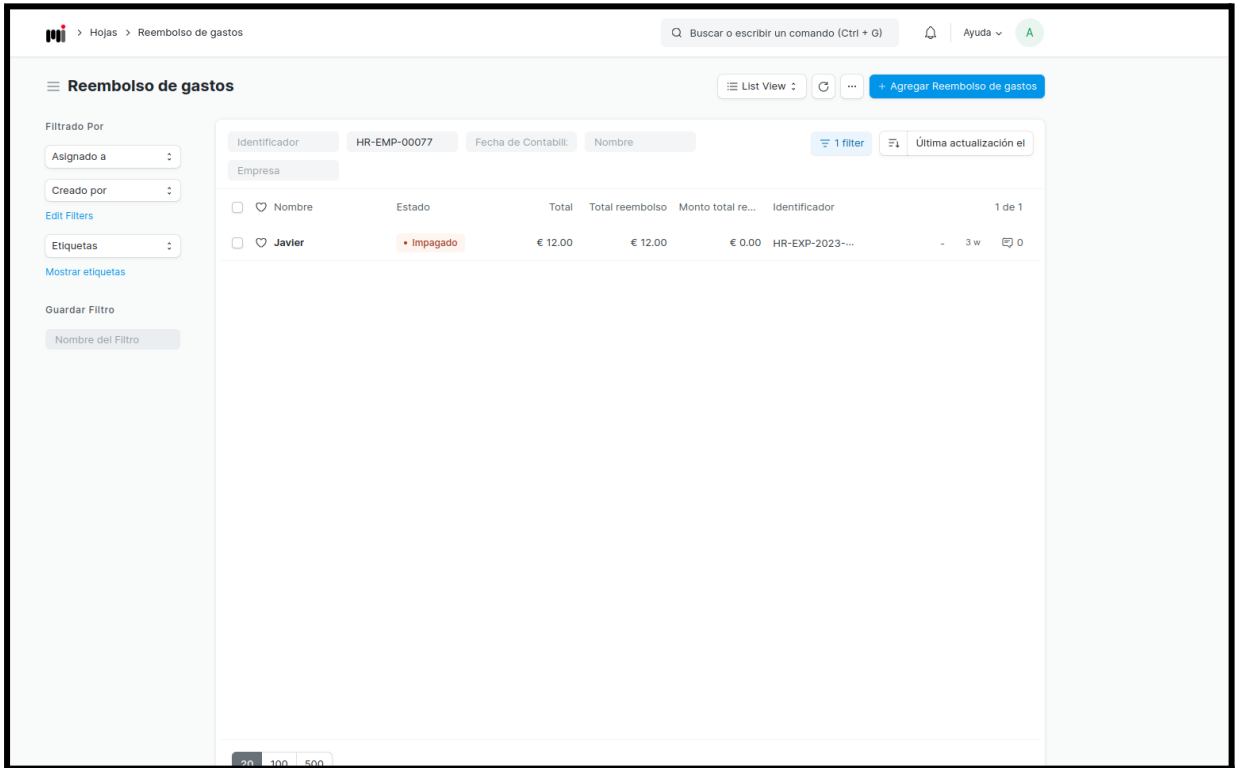

En esta pantalla se muestra un listado con un resumen de la información de cada solicitud de reembolso de gastos, con posibilidad de filtrar por nombre de empleado, fecha, etc.

Si pulsamos en una de estas solicitudes de reembolso de gastos se abrirá una nueva pantalla en la que veremos información más detallada.

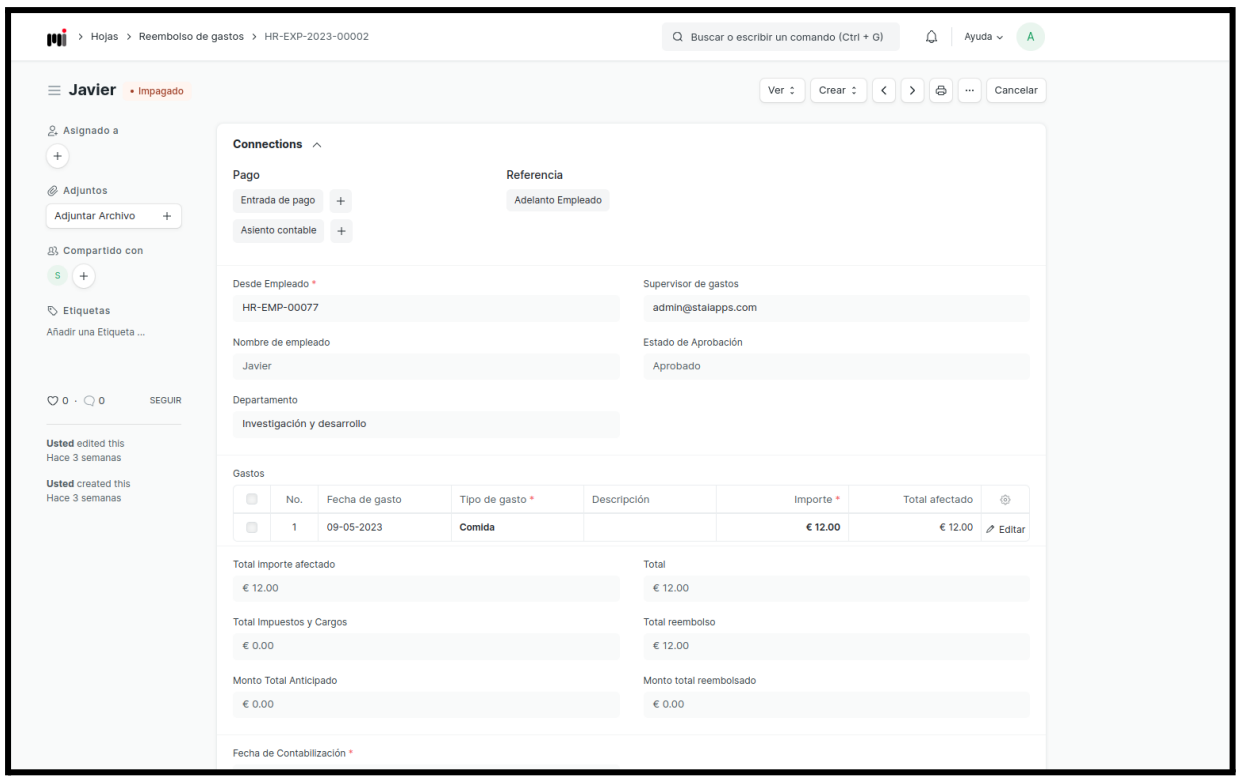

### **5. SOLICITUD DE VACACIONES**

Desde esta pantalla el empleado podrá visualizar un listado con las solicitudes de vacaciones que ha realizado.

Cada una tiene sus fechas de inicio y fin y estado.

Si pulsa en el botón con el icono de una calendario el empleado podrá realizar una solicitud de vacaciones completando el formulario que se mostrará a continuación. Además si la solicitud está en estado Pendiente el empleado tendrá la posibilidad de eliminarla pulsando el icono de la papelera.

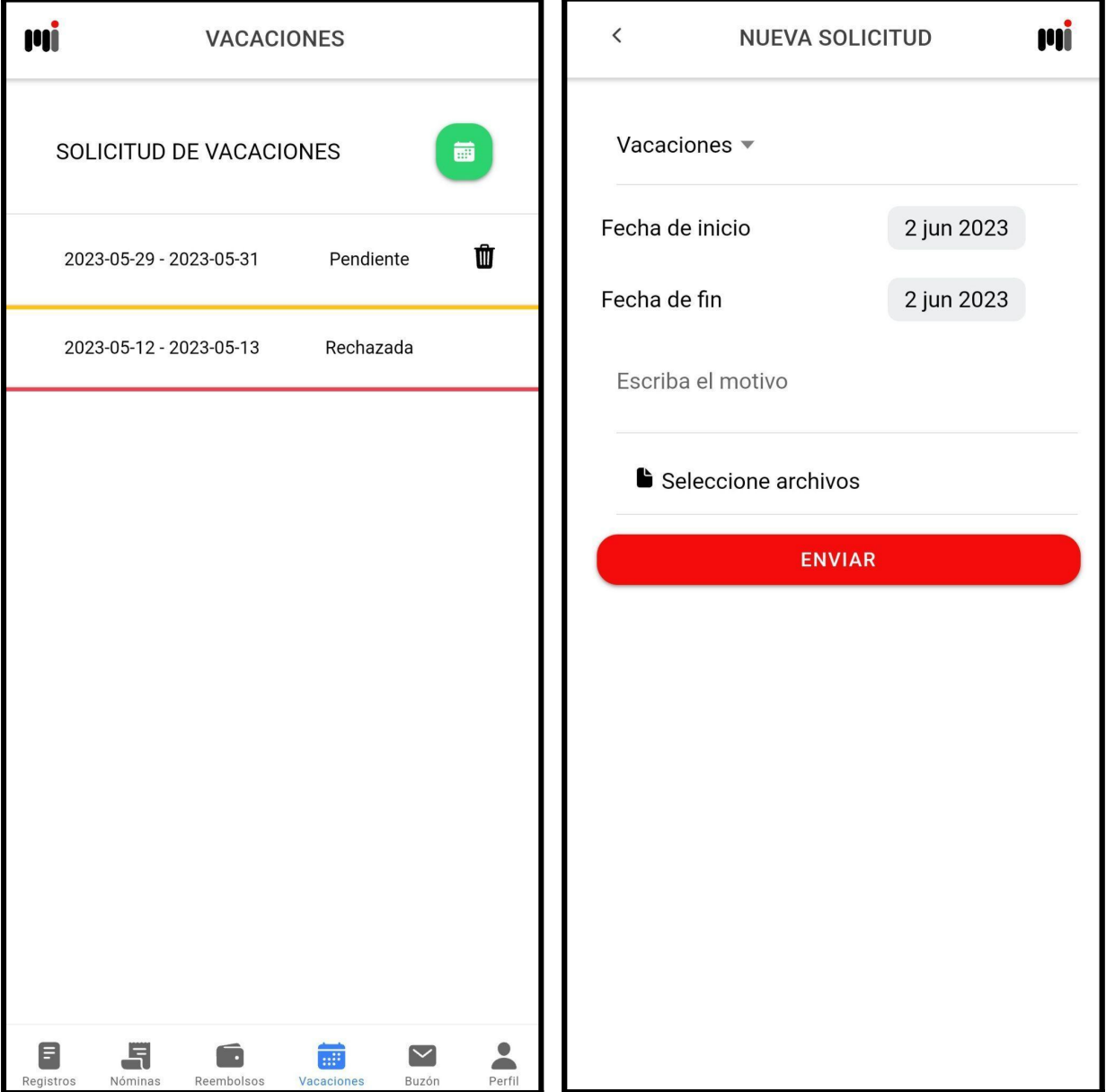

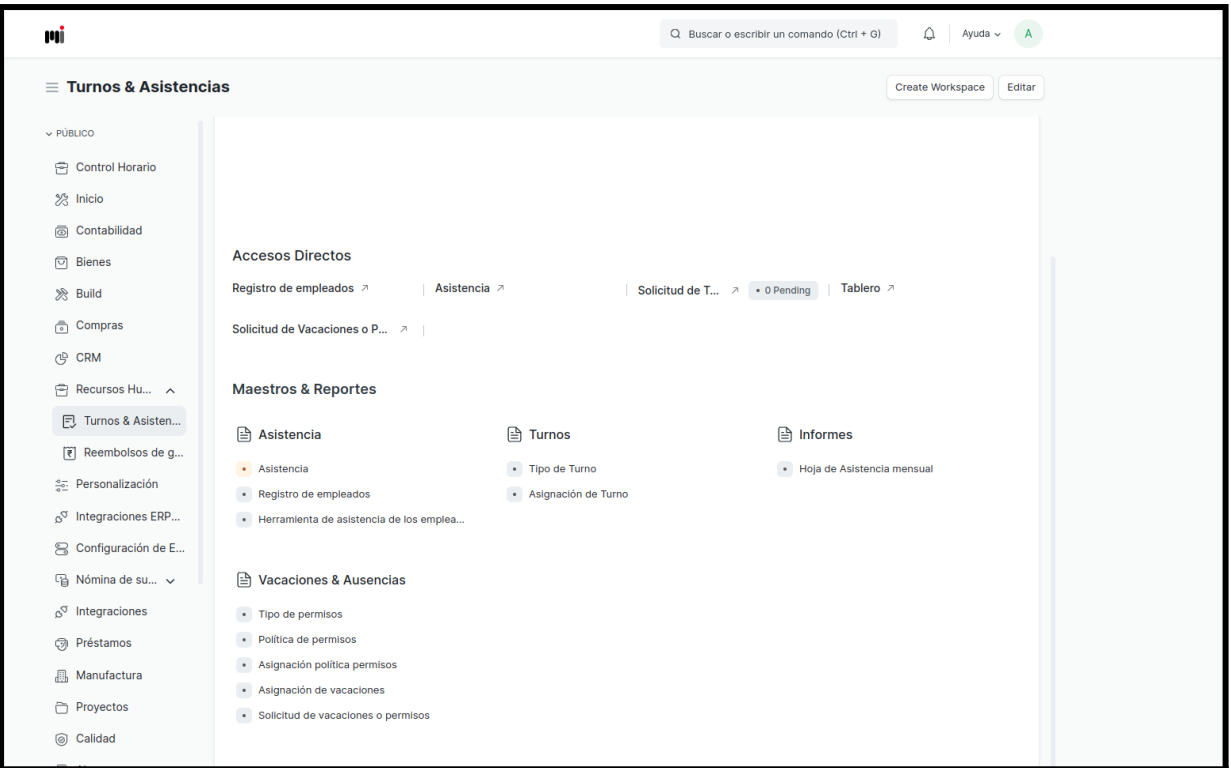

Desde el menú lateral que hay a la izquierda en el panel de administración podrá acceder a Recursos Humanos, desde ahí a Turnos & Asistencia, y desde ahí a Solicitud de vacaciones o permisos para visualizar un listado con las solicitudes de vacaciones o permisos de los empleados.

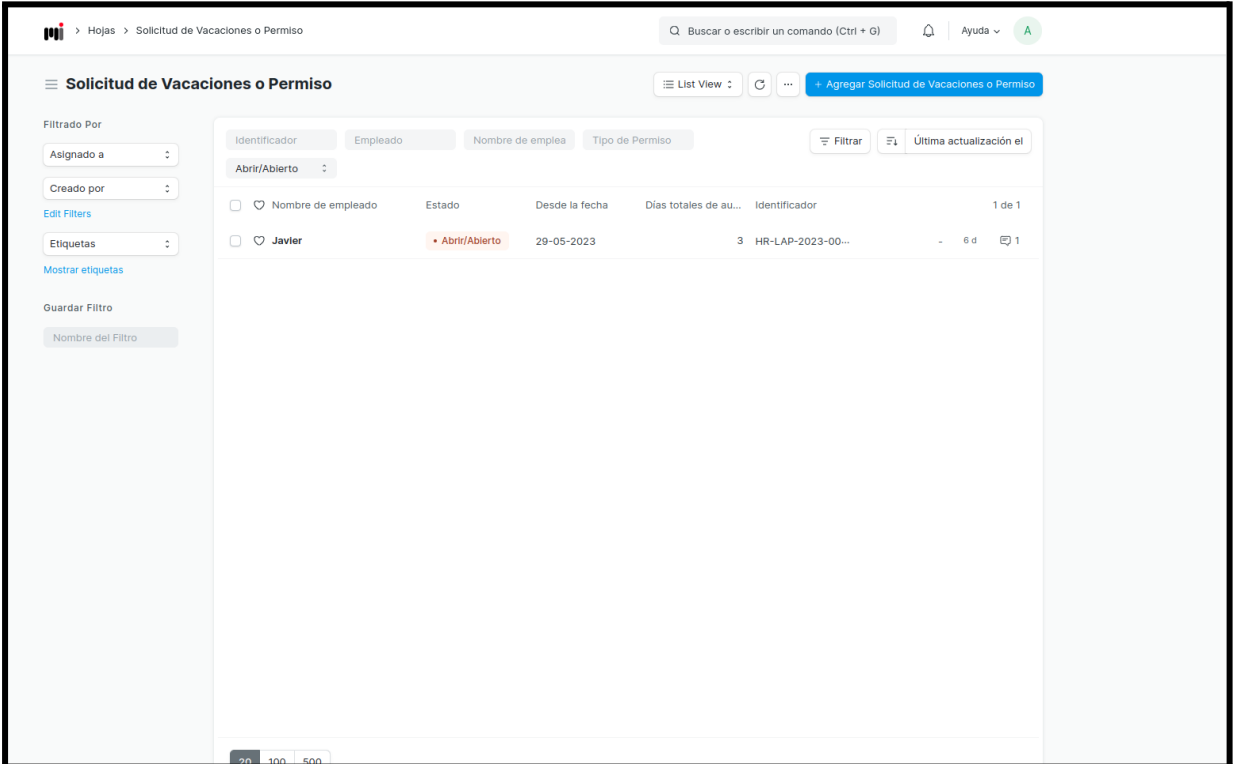

En esta pantalla se muestra un listado con un resumen de la información de cada solicitud de vacaciones o permisos, con posibilidad de filtrar por nombre de empleado, fecha, etc.

Si pulsamos en una de estas solicitudes de vacaciones o permisos se abrirá una nueva pantalla en la que veremos información más detallada.

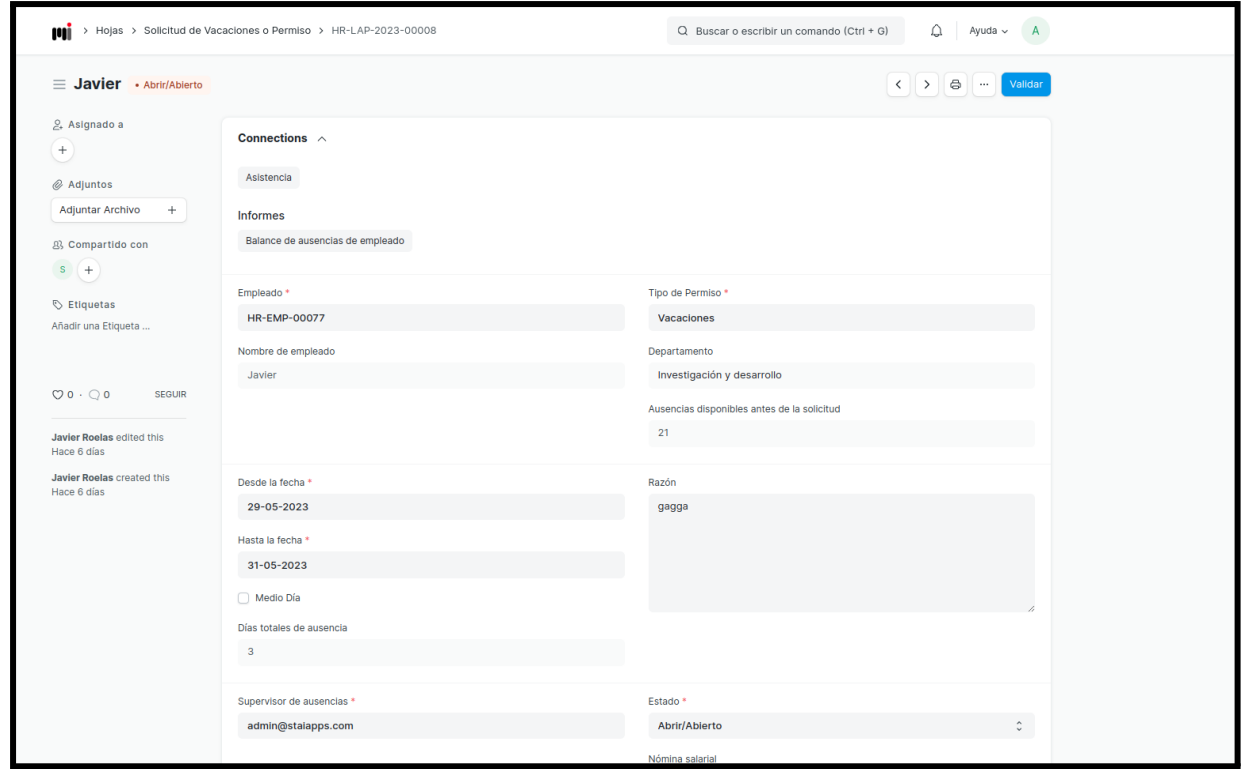

# **6. BUZÓN**

Desde esta pantalla el empleado podrá visualizar un listado con los mensajes que ha enviado al buzón.

Cada uno tiene su fecha, tipo y estado.

Si pulsa en el botón con el icono de una carta el empleado podrá enviar un nuevo mensaje al buzón completando el formulario que se mostrará a continuación. Además si el mensaje está en estado Pendiente el empleado tendrá la posibilidad de eliminarlo pulsando el icono de la papelera.

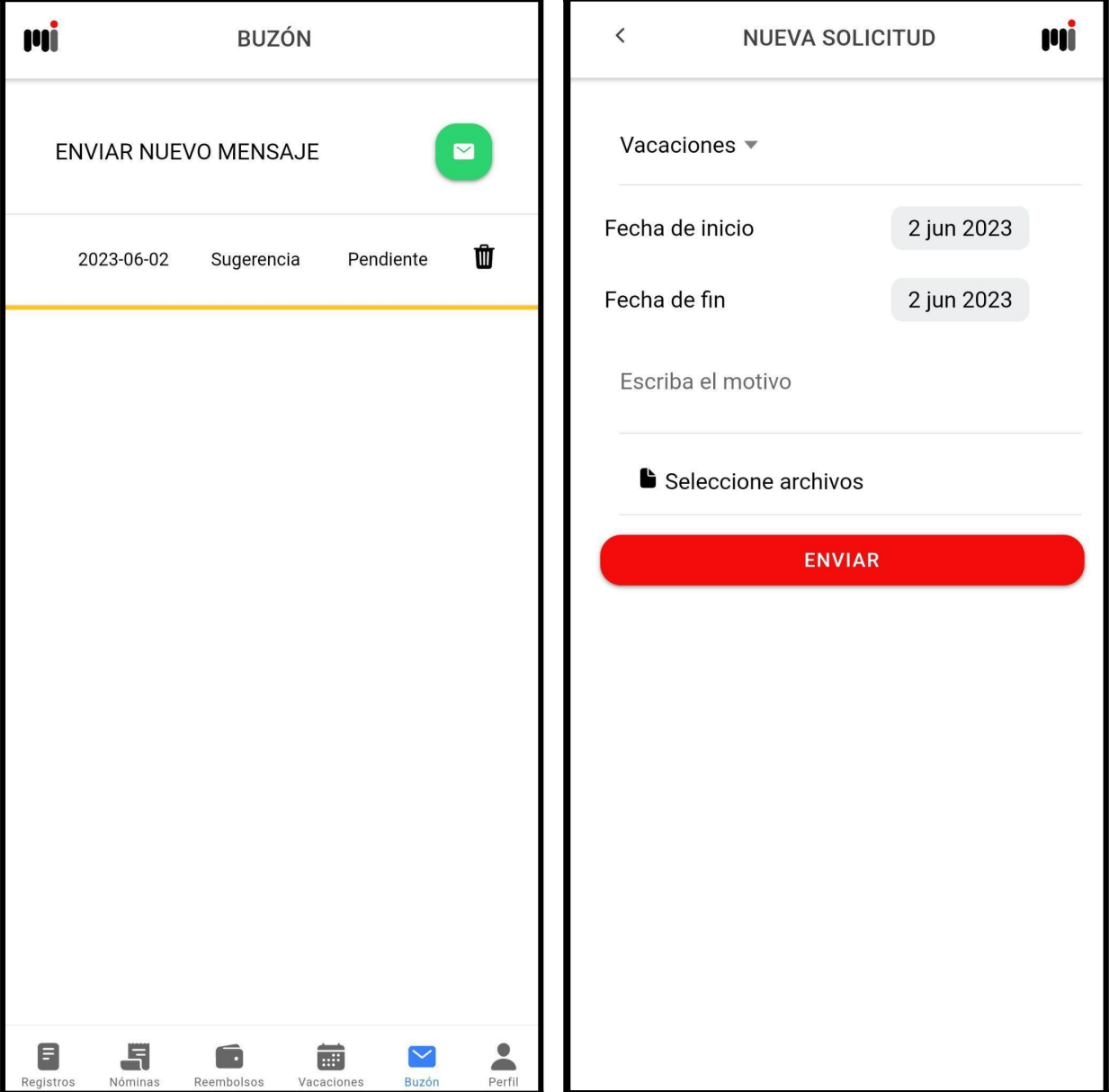